**別紙2**

## MINATO シティハーフマラソン 2024 企業広告データの提出(アップロード)にあたって 《ブロンズ協賛企業》

企業ロゴ/企業広告データは、ひとつのフォルダにまとめ、パスワードを設定した zip フ ァイルにしてアップロードしていただくようお願いいたします。

また、ファイル名は、貴社名と掲載媒体がわかるよう、下記を参考に入力いただくようお 願いいたします。

#### **■提出いただくデータ**

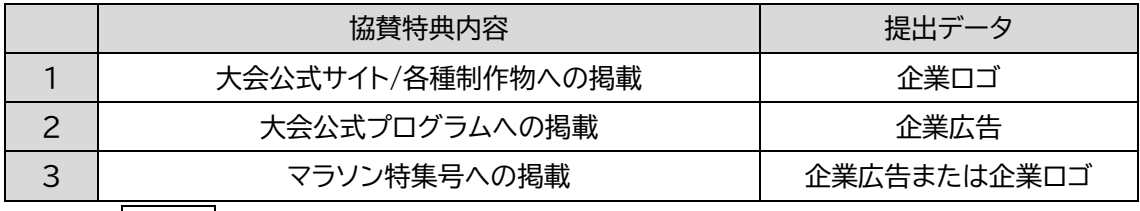

※詳細は別紙 1 をご確認ください。

#### ■ファイル名の付け方

上記【1~3のいずれかの数字】\_(アンダーバー)【英字で貴社名】をご入力ください。 <例>

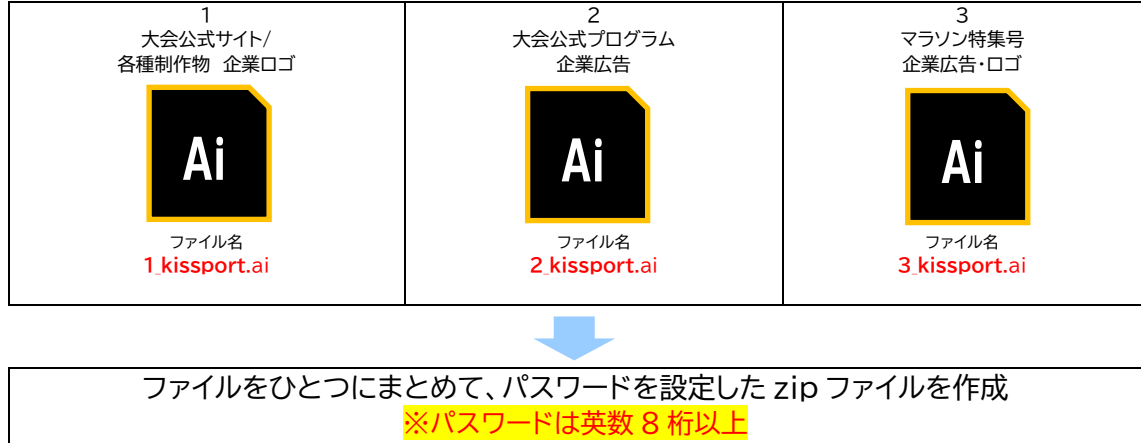

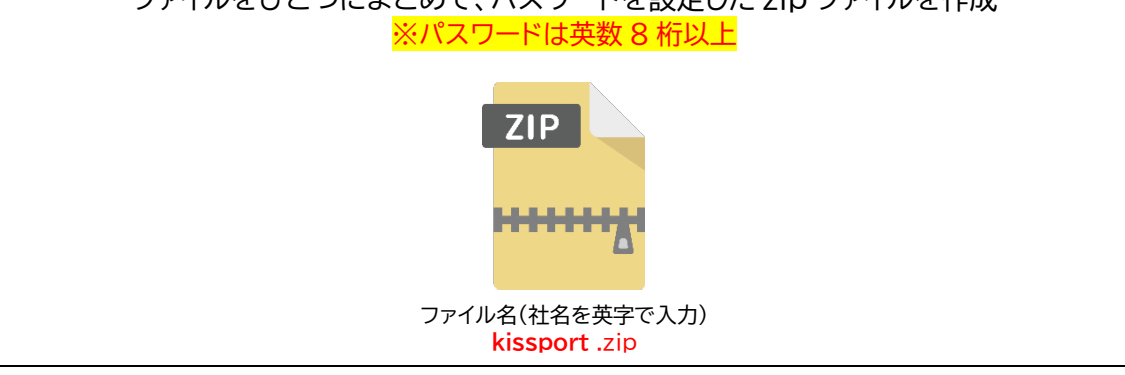

## MINATO シティハーフマラソン 2024 企業広告データの提出(アップロード)手順

### 1. 下記の「企業広告専用ストレージ」にアクセスします。

#### ●企業広告専用ストレージ

<http://www.idiskasp.com/disk/root?cid=3uo0258021>

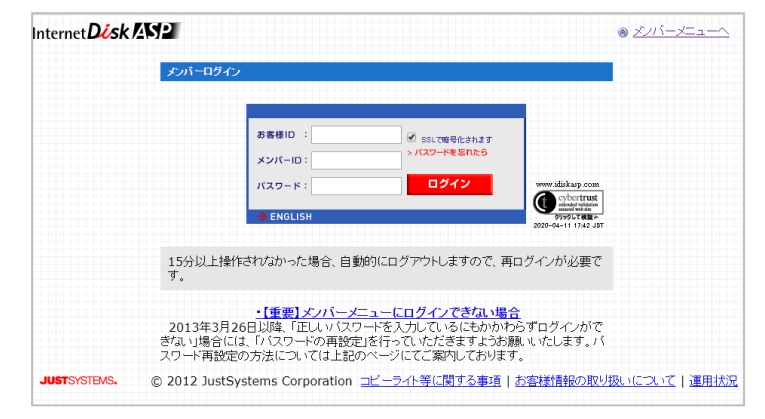

### 2. 「お客様 ID」「メンバーID」「パスワード」を入力し、ログインします。

お客様ID、メンバーID、パスワード は協賛申込完了後に送付しております、 申込完了メール(自動)に記載がござい ますので、ご確認ください。

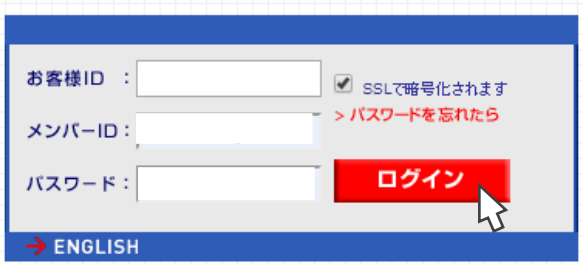

#### 3. 「日刊スポーツ印刷社」→「MINATO シティ協賛」を順にクリックします。

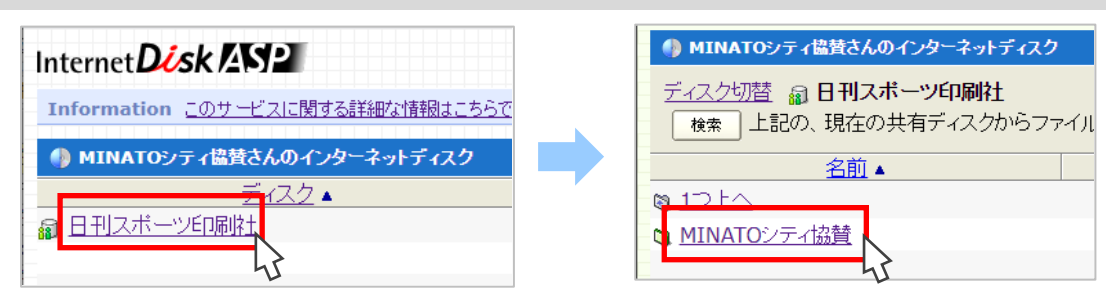

4. 申込済み協賛コース"(D)ブロンズ"のフォルダをクリックします。

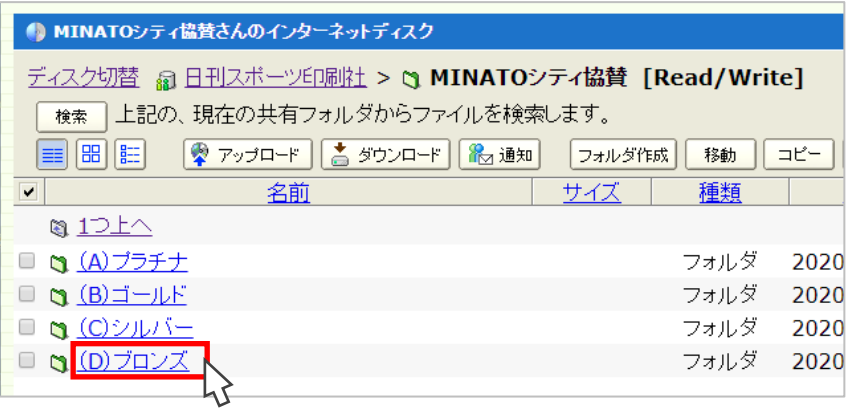

5. 「アップロード」をクリックします。

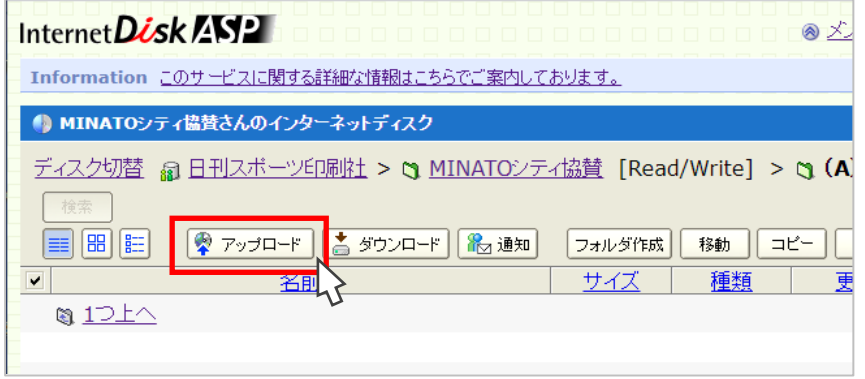

6. 「ファイルを選択」をクリックします。

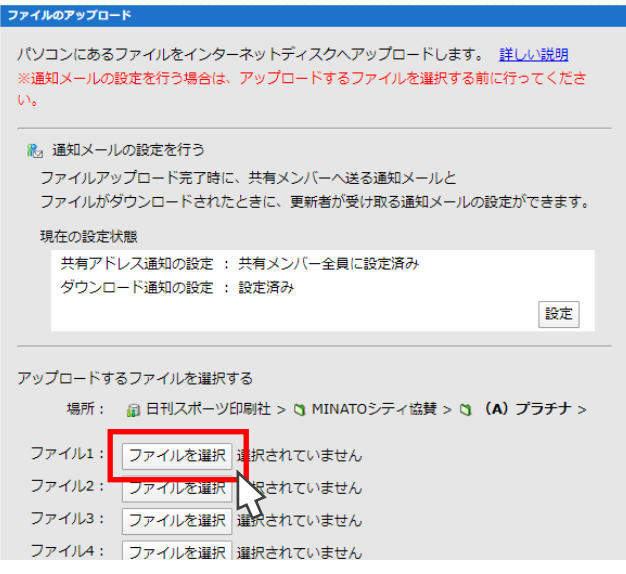

# 7. アップロードする zip ファイルを選択します。

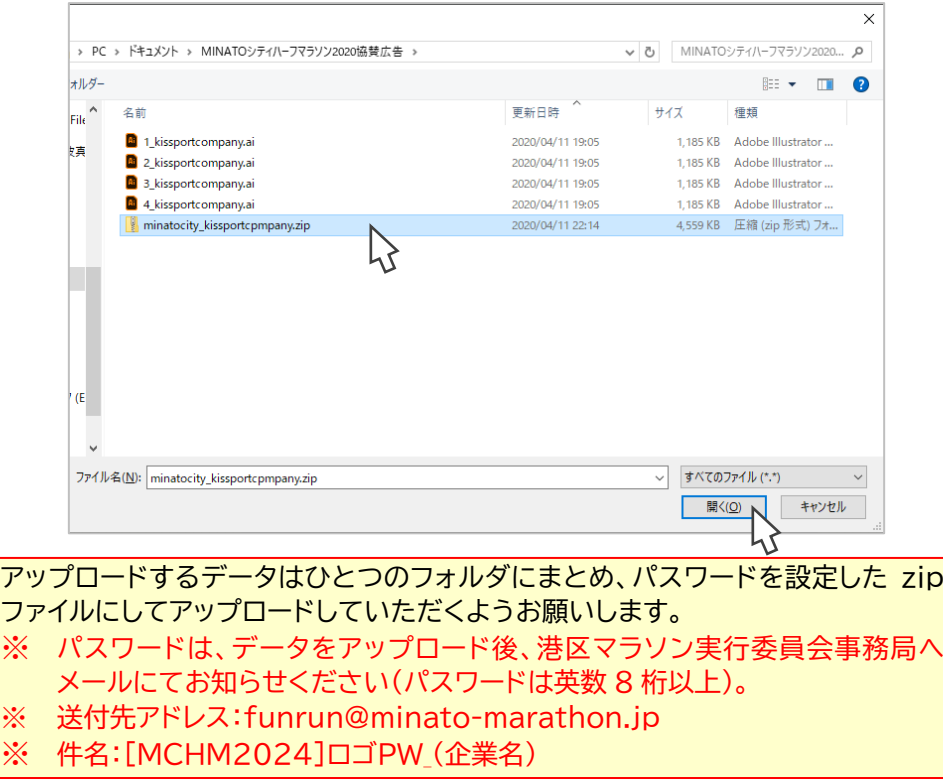

# 8. 「アップロードする」をクリックします。

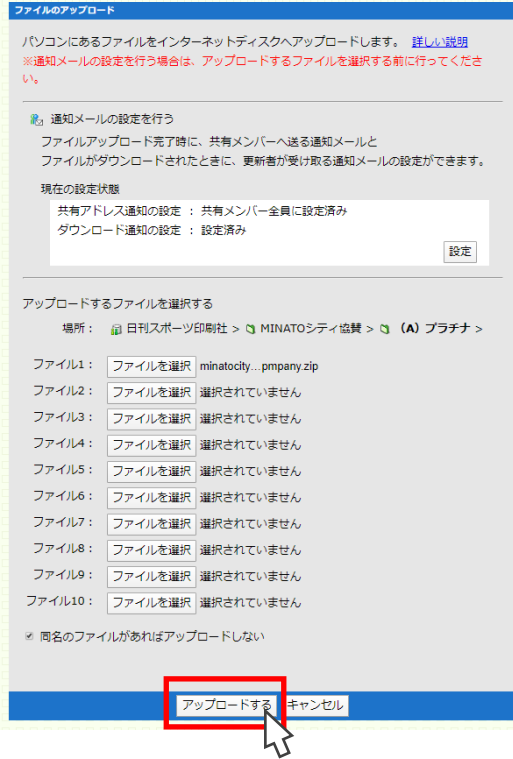

9. データがアップロードされました。

「ログアウト」をクリックして終了します。

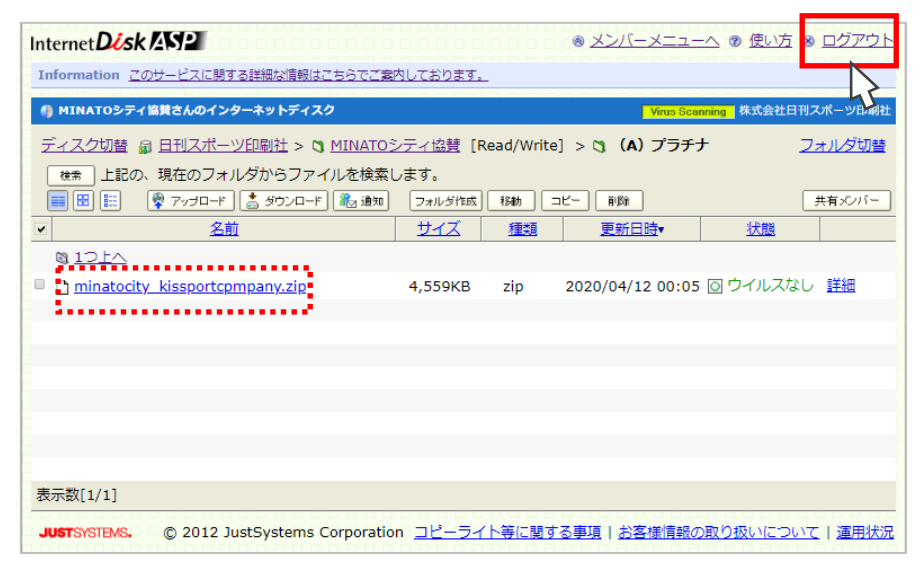